## **БАТЬКАМ**

#### **Як почати роботу в мобільному застосунку «Єдина школа»**

1. Надати класному керівнику номер телефону та електронну адресу.

2. Отримати лист-підтвердження.

3. Перейти за покликанням з листа, ввести код і останні 5 цифр телефону.

4. Створити пароль і підтвердити його.

- 5. Завантажити безкоштовний мобільний застосунок «Єдина школа».
- 6. Авторизуватися в цьому застосунку.

Все! Ви знаходитеся у щоденнику батьків «Єдиної школи» і можете відразу почати роботу в ньому!

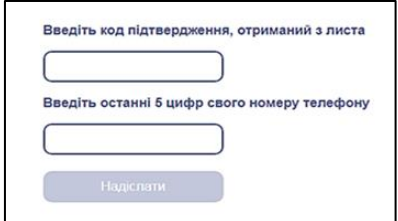

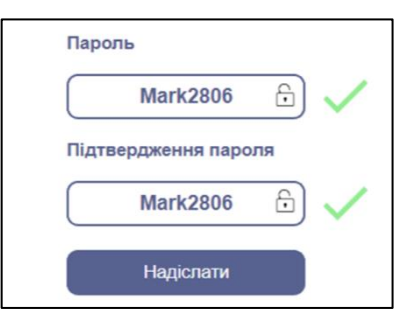

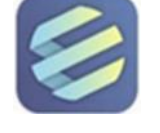

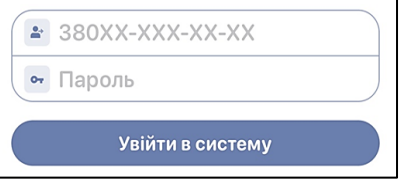

# **БАТЬКАМ**

### **Як створити електронний щоденник учнів «Єдина школа»**

- 1. Натиснути на аватар над іменем дитини.
- 2. Перейти до вкладки «Профіль»
- 3. Натиснути на ім'я дитини.

4. Натиснути кнопку «Створити» і ввести унікальний номер телефону дитини.

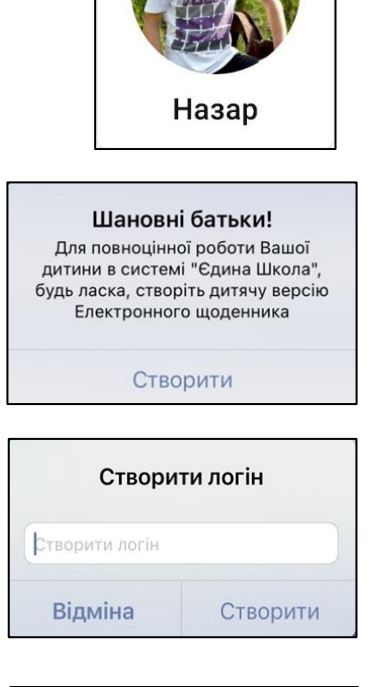

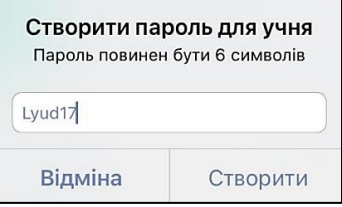

5. Натиснути кнопку «Створити пароль» (комбінація великих і малих латинських літер та цифр)

**Увага!** Електронний щоденник учня «Єдина школа» має комп'ютерну і мобільну версії, на які потрібно входити за тими ж логіном і паролем.

### **БАТЬКАМ**

#### **Як відновити втрачений пароль**

- 1. Ввести свій номер телефону.
- 2. Натиснути «Забули пароль».
- 3.Ввести власну електронну адресу.
- 4. Натиснути кнопку «Відправити».

- 5 Зайти в свою електронну скриньку і відкрити лист.
- 6.Зайти за тимчасовим паролем у програму
- 7. Натиснути «Вказати пароль».

- 6. В поле попереднього паролю внести тимчасовий пароль.
- 7. Створити постійний пароль.
- 8. Підтвердити його.

Все! Ви на стартовій сторінці «Електронного щоденника» для батьків!

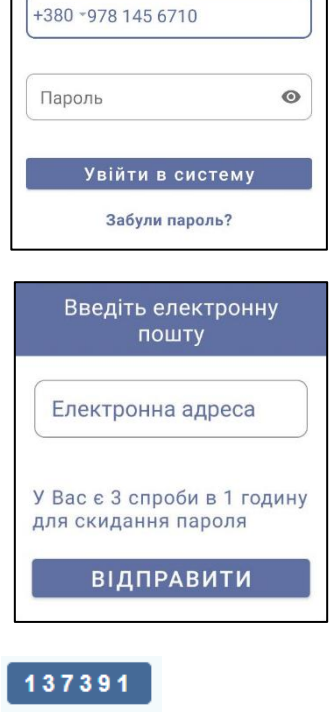

 $\Box$ 

### **Увага**

Вам було надано тимчасовий пароль. Для повноцінної роботи з додатком просимо вказати новий пароль

Вказати пароль

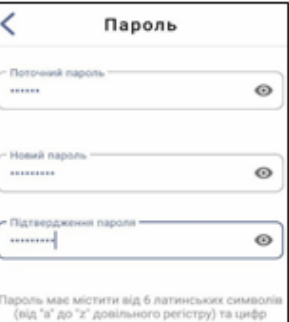